## Volunteer Console How-To Guide

Arts Margaret River introduced the MyVolunteer Software to streamline the Volunteering Process for both our Volunteers and Staff. It is a simple, but effective program, and one that people of all ages can use. There is nothing you can do that will break the software, so follow the below steps (with screenshots) to jump on in and have a look around.

1. The easiest way to sign in to your Volunteer Console is to visit [www.artsmargaretriver.com](http://www.artsmargaretriver.com/) and click on the green My Volunteer Page button (circled in red in the below picture for your reference):

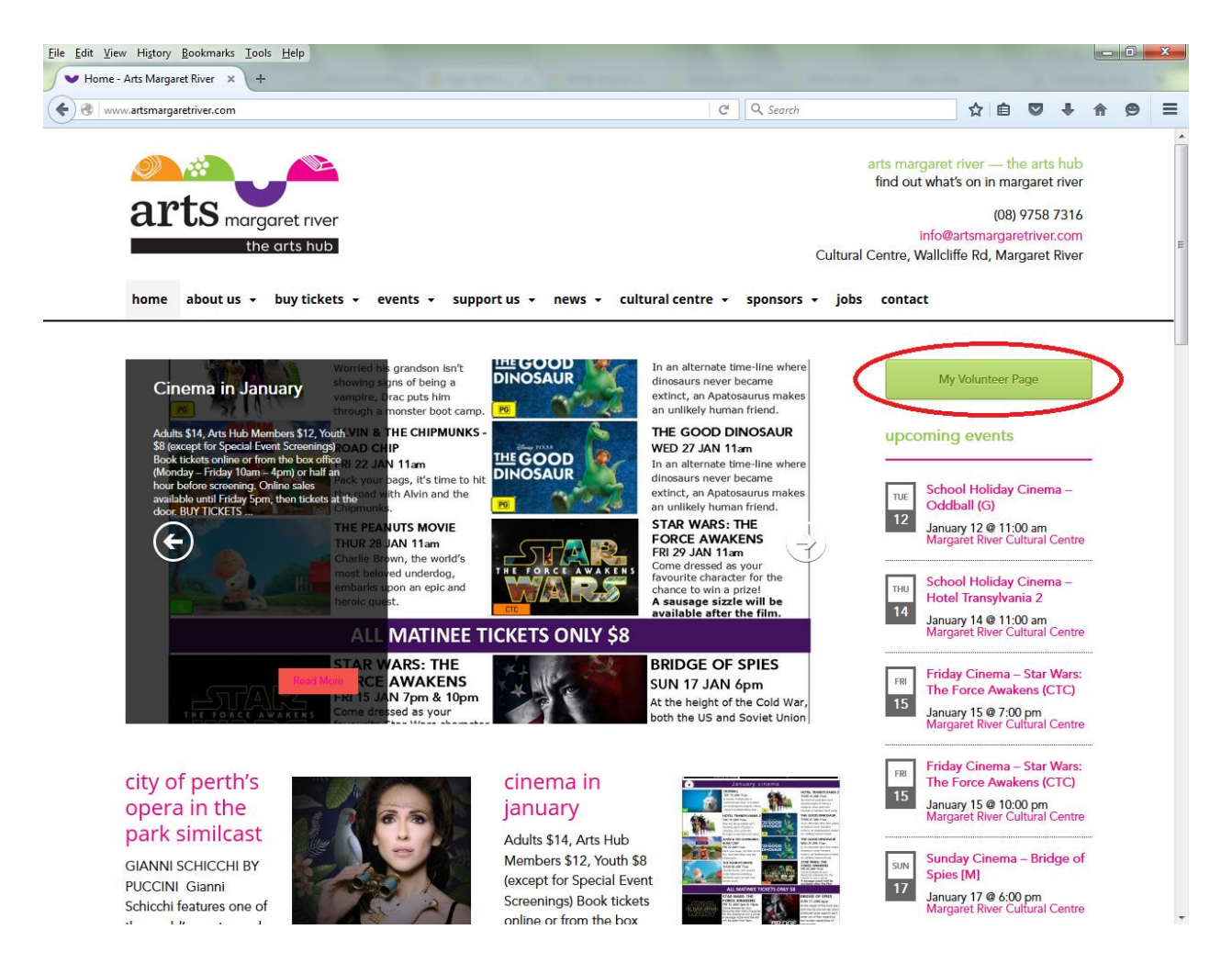

2. This will take you to the main MyVolunteerPage.com screen. As you are already a registered Volunteer at Arts Margaret River, click on the Log in to your account button (circled in red for your reference):

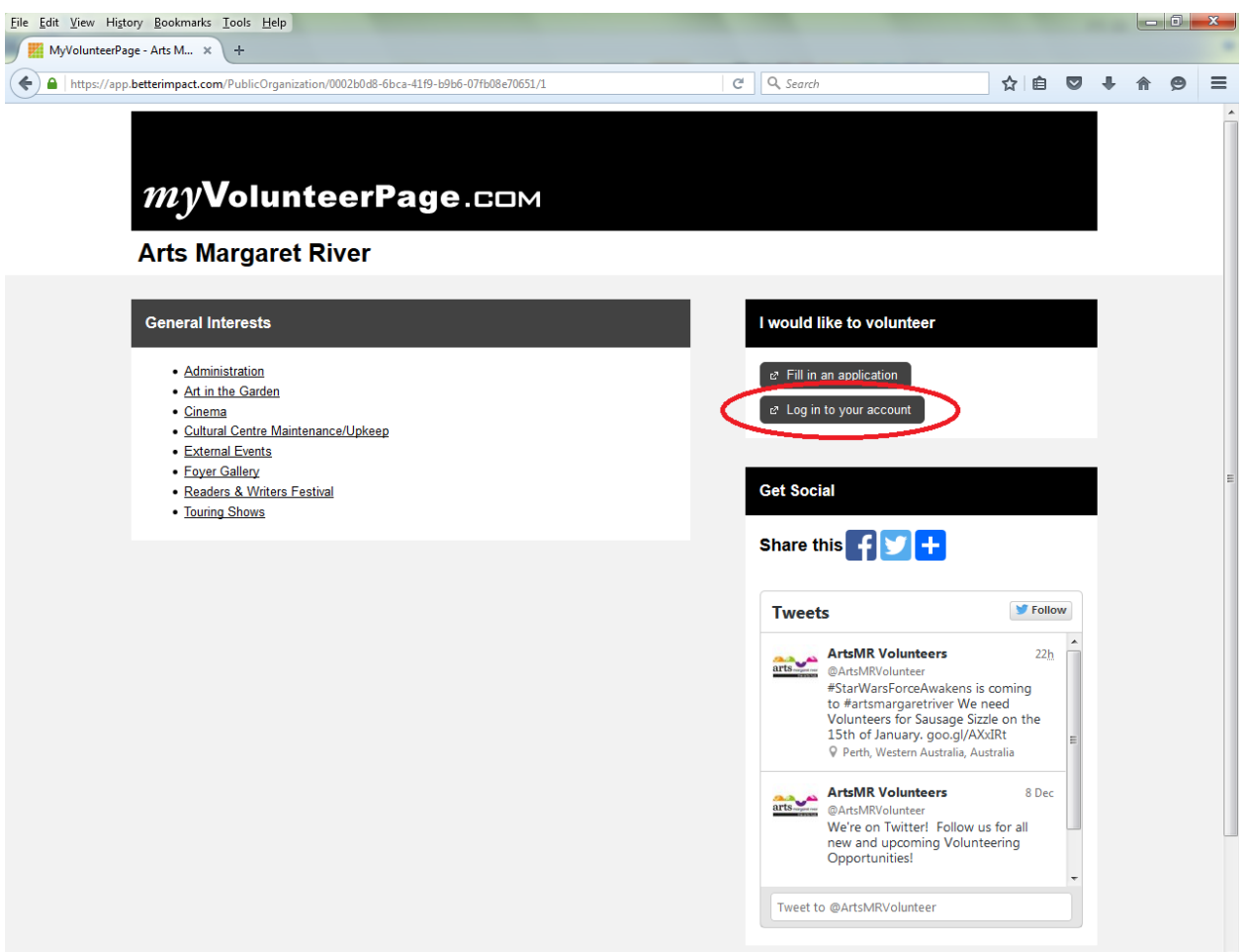

3. When we added all existing Volunteers to the new database, for most people, we registered you with your email address as your Username and set your Password as **password**. For some couples who use the same email address, we used your full name, lowercase with no spaces, as your Username (for example: johnsmith) and your Password as **password**. Try either of these combinations, and if they don't work, please email me at [volunteer@artsmargaretriver.com](mailto:volunteer@artsmargaretriver.com) and I will let you know your Username and reset your Password.

Enter your details as below (circled in red for your reference) and click Login.

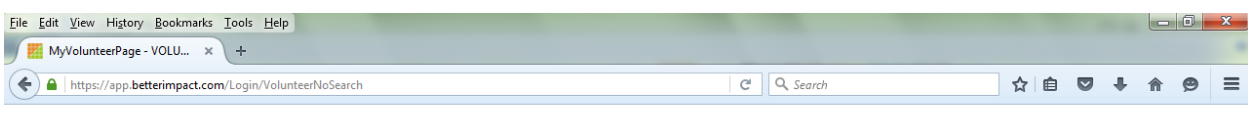

## MyVolunteerPage.com Login

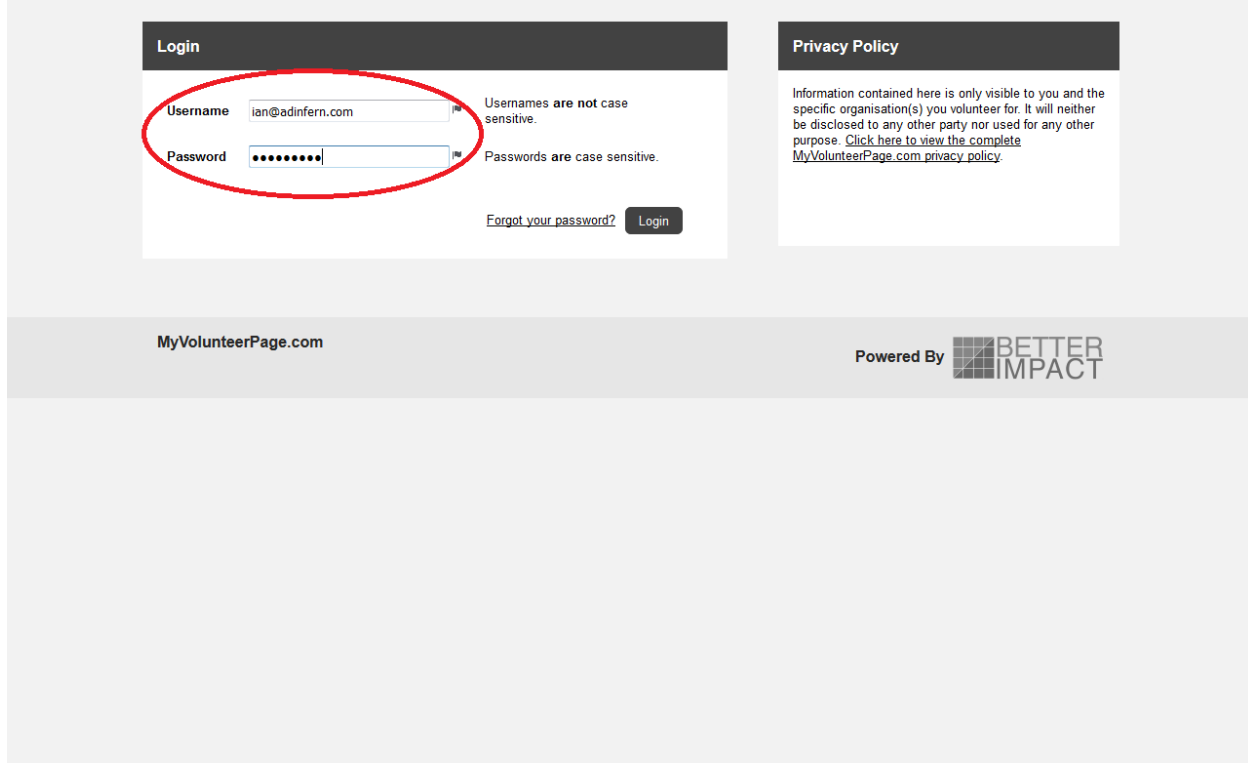

4. Once you are signed in, you will be taken to your Home Page. This will show any upcoming Activities you have been scheduled for (circled in red for your reference) as well as any upcoming Activities that you have been scheduled for, but that you need to confirm your availability (circled in green for your reference).

Across the top of the page, there are a number of tabs that you can click on to view including upcoming Opportunities, your Schedule and your logged Volunteer Hours. The two most important tabs are the Opportunities and Schedule tabs, which will be explained further.

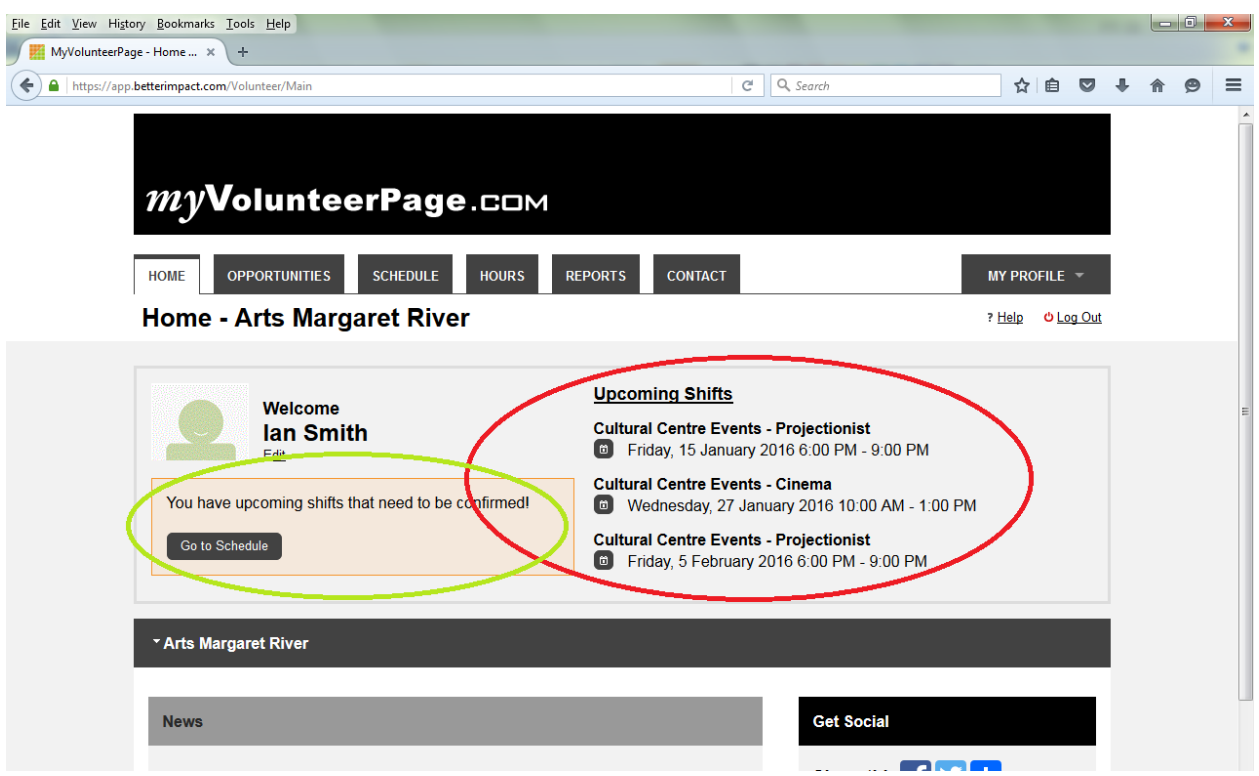

5. When you click on the Opportunties tab, this will show you all the available areas where we are looking for Volunteers to help out. Simply click on the Activity name to see the upcoming dates (Circled in red for your reference).

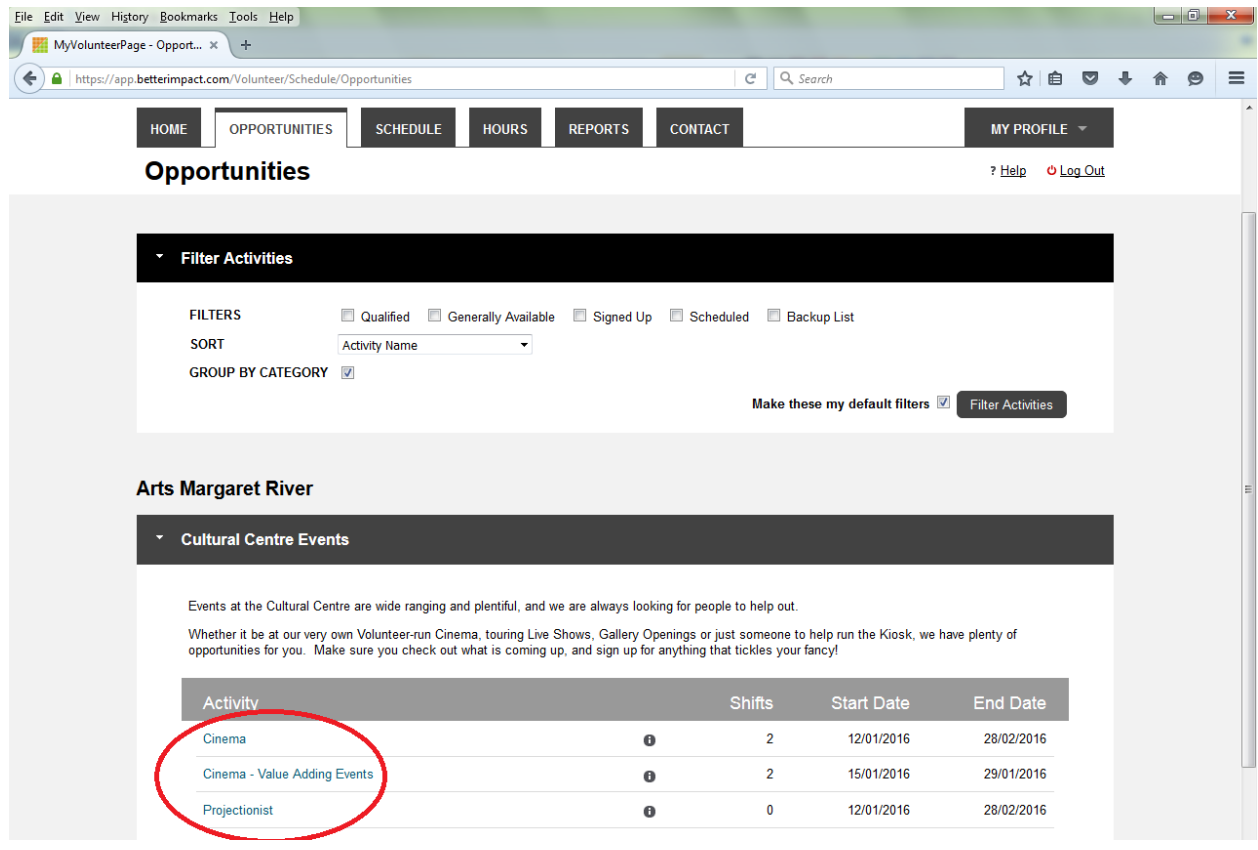

6. The below image shows all upcoming Cinema Screenings. You will notice that this Volunteer is assigned for a screening on the  $27<sup>th</sup>$  of January (circled in red). There is also a screening on the  $6<sup>th</sup>$  of February that still requires some helpers (circled in green). If you click on the "+ Sign Up" button, we will receive notification that you are interested in Volunteering for this session.

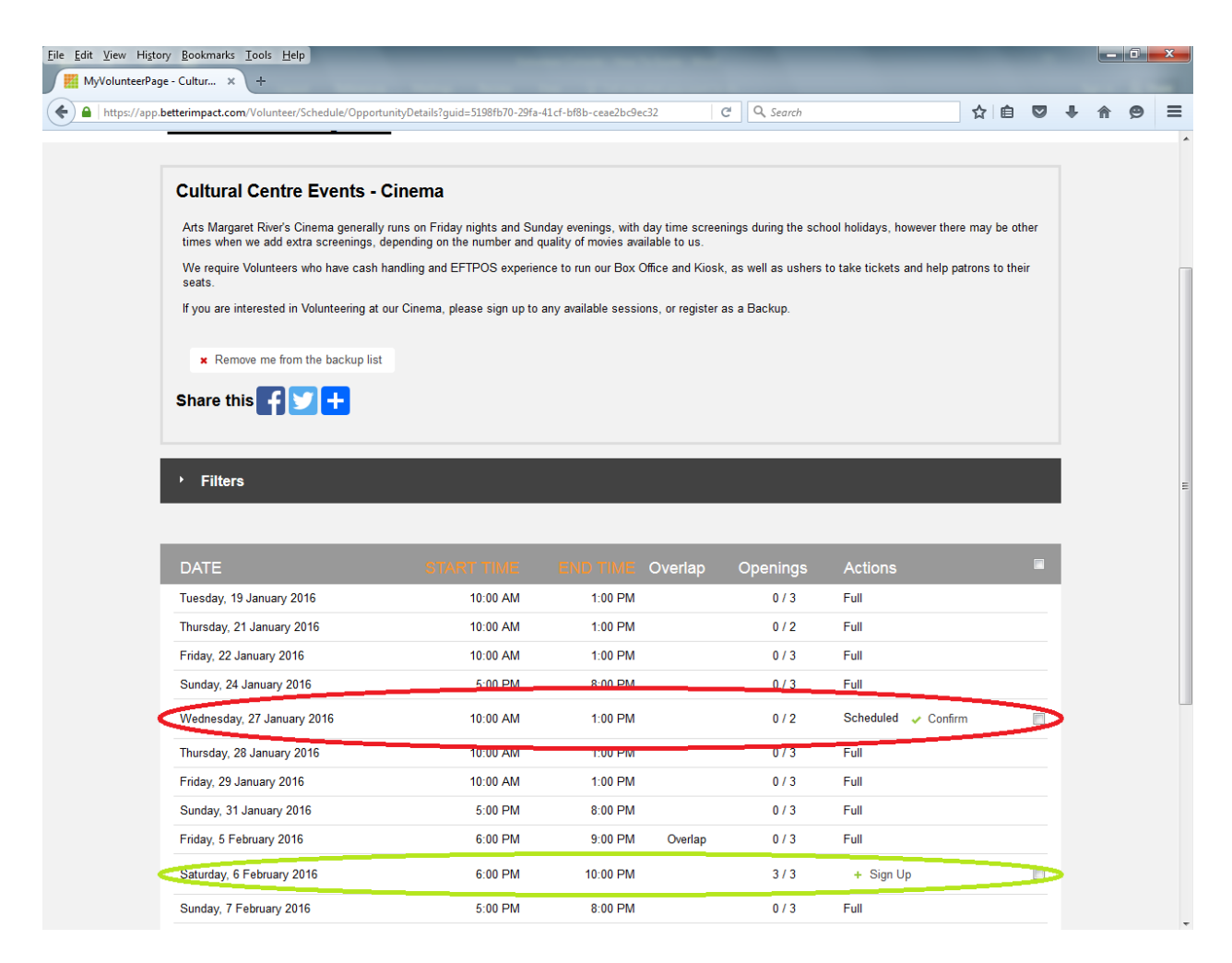

7. Finally, the last of the most important screens is the Schedule screen. This shows you all Activities and Dates that you have been assigned for upcoming Activities. To confirm your attendance, click on the Confirm button (circled in red) or the Decline button (circled in green) if you are unable to help on the Assigned date.

It is highly recommended that you click on the Weekly Email Schedule Reminder to receive a notification each weekend of upcoming Acitivites.

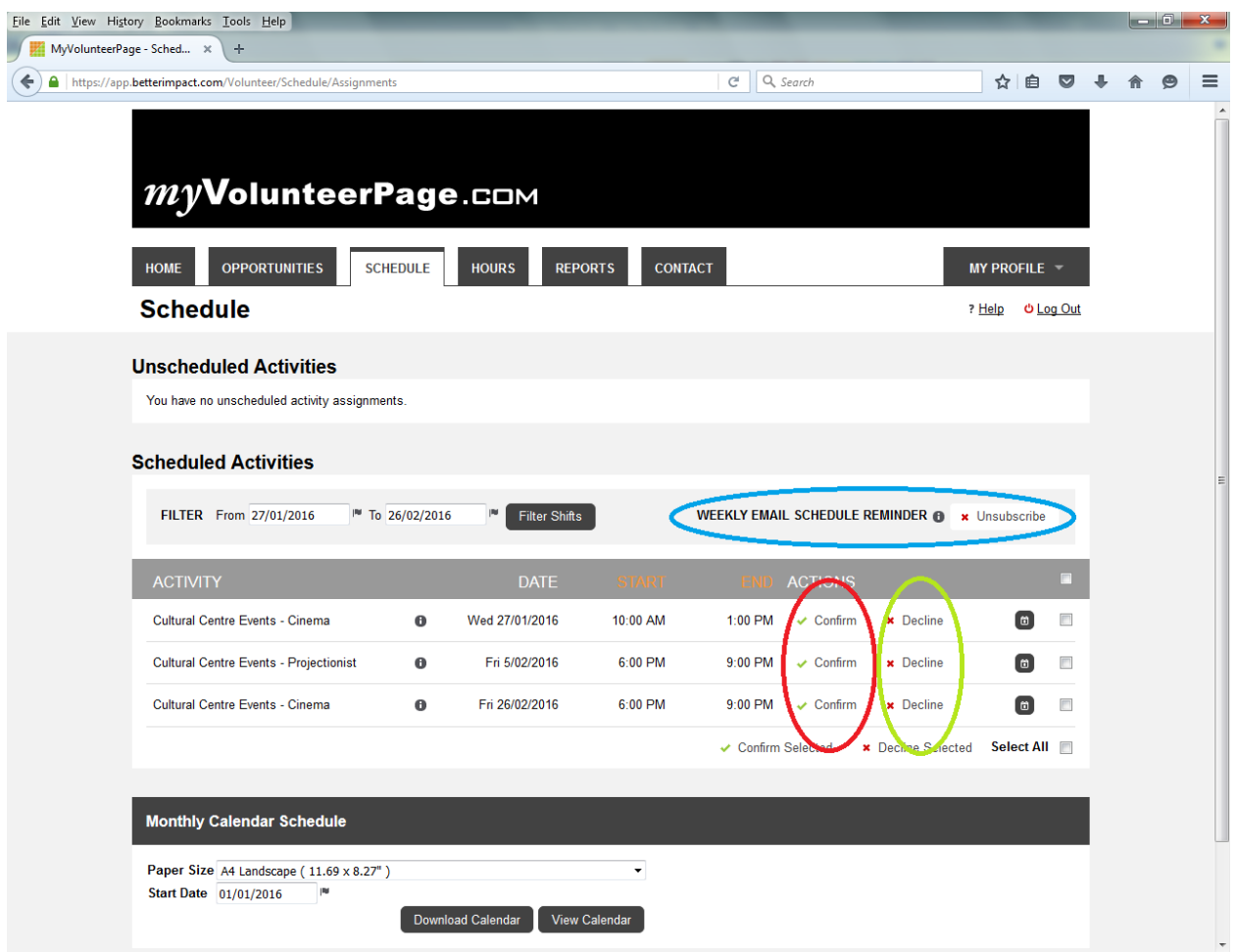

Please don't be afraid of using our Volunteer System – it will make the Volunteering process so much more streamlined and interactive.

If, at any point, you get stuck or want a little bit more guidance, please don't hesitate to call me on 0417 173 901 or send an email to [volunteer@artsmargaretriver.com](mailto:volunteer@artsmargaretriver.com) and I will do my best to help you out. There is also a Help link toward the top of each page if you ever get stuck as well.